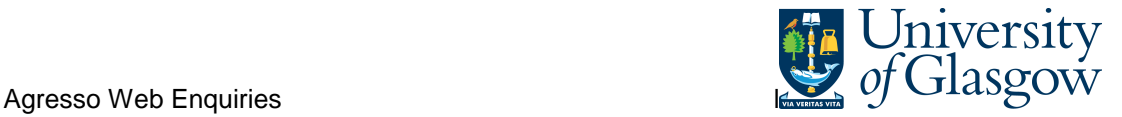

# **WEB-003 - Supplier Spend**

In Agresso there is a specific browser enquiry that allows you to check any transactions per Supplier.

- 1. Please note the results will depend on your access
- 2. Any Accrual information has been excluded from the results

## **To open the specific Enquiries go to:**

## **Menu**

.

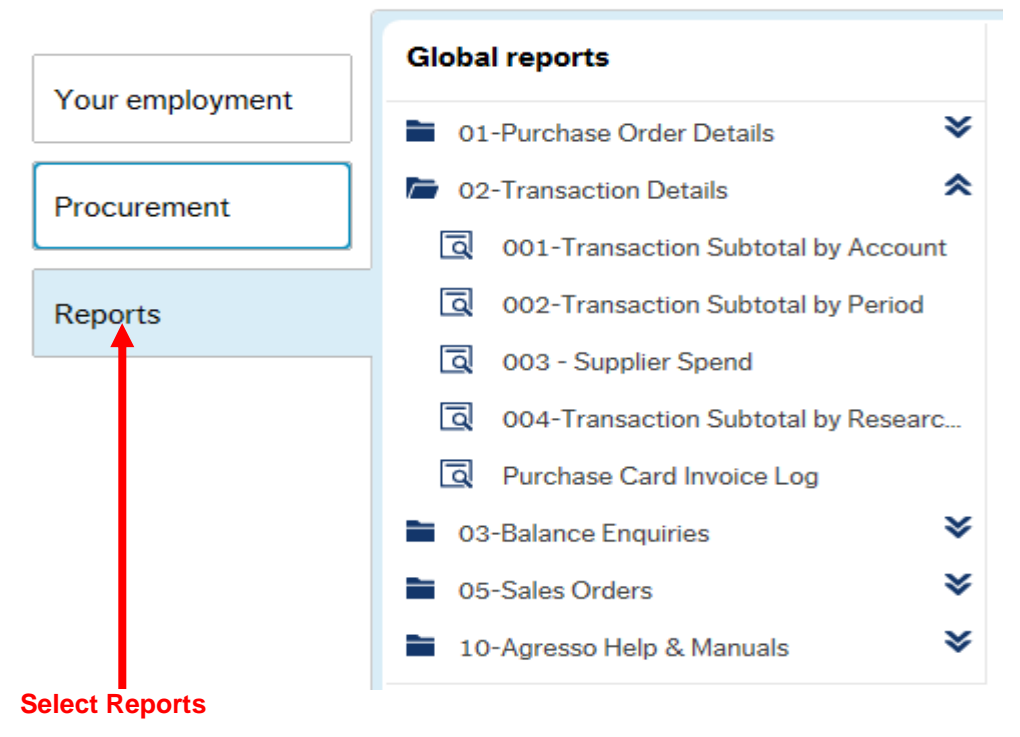

At the top of the menu screen click on: Select Reports

> **D** 01- Purchase Order Details  $\overline{\text{Q}}$  - 003 – Supplier Spend

**1.** The following screen will be displayed with the Search Parameters:

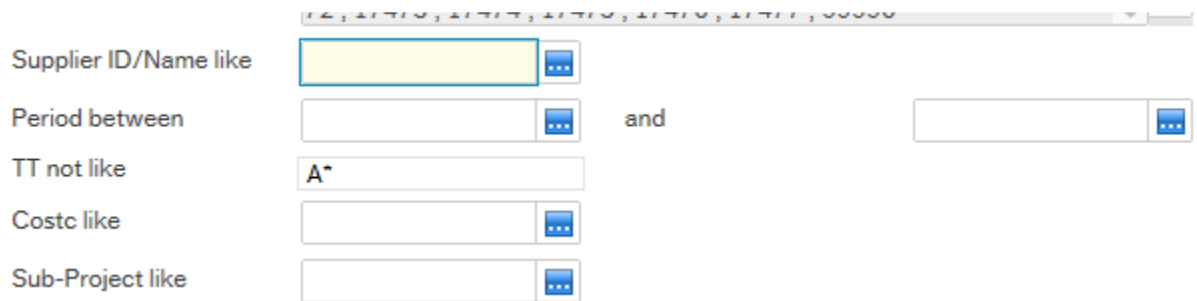

Search against any of the fields within this pane by entering the details in the relevant field

and clicking the search icon

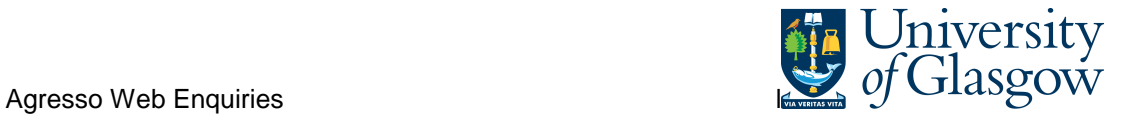

Accou  $(T)$ 

The results will then appear depending on the search criteria N.B If no results will be shown please check the search criteria entered or you may not have access to the results

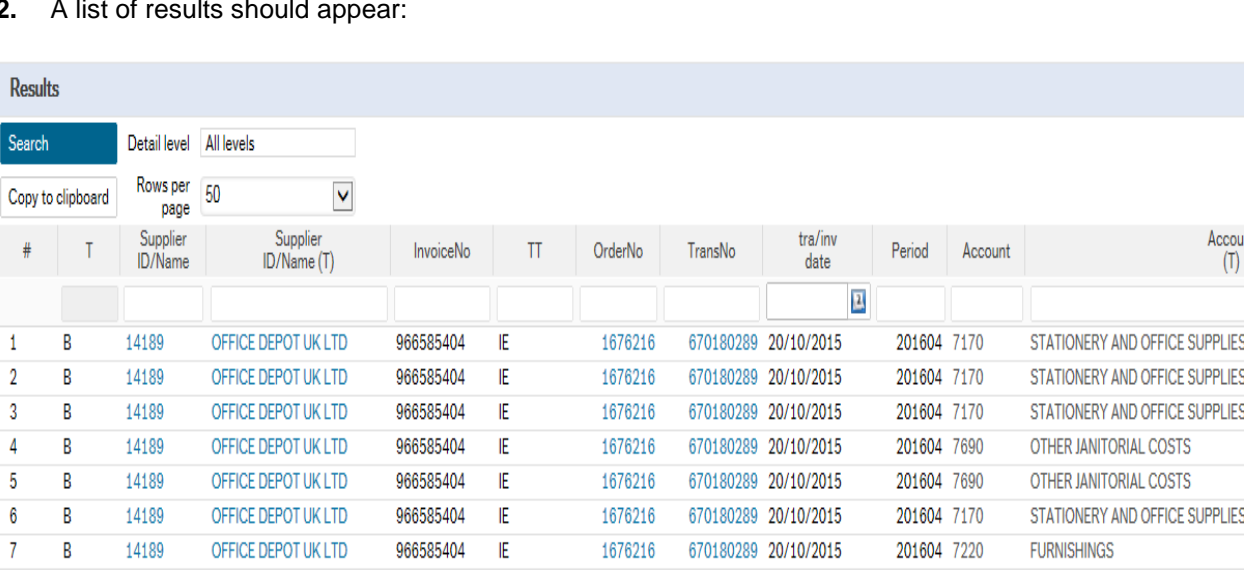

## **2.** A list of results should appear:

- **3.** These are the descriptions of the fields:
	- **1.** Supplier The supplier of the transaction.
	- **2.** InvoiceNo. The invoice number that was raised if the transaction is an invoice payment
	- **3.** Transaction Type This indicates the type of transaction
	- **4.** OrderNo. –- The order number that was raised if the transaction is an invoice payment.
	- **5.** TransNo. This is the Agresso generated transaction number for the invoice transaction
	- **6.** Tra/Inv. date This is the invoice date.
	- **7.** Period This is the period in which the transaction was entered onto Agresso.
	- **8.** Account and text (T) The Account Research Heading code and description.
	- **9.** Costc The cost centre associated to the Sub-Project
	- **10.** Sub-Project The Sub-Project requested when running the enquiry.
	- **11.** Amount This is the amount of the transaction. Positive amount = Expenditure Negative amount = Income

### **SUBTOTALS**

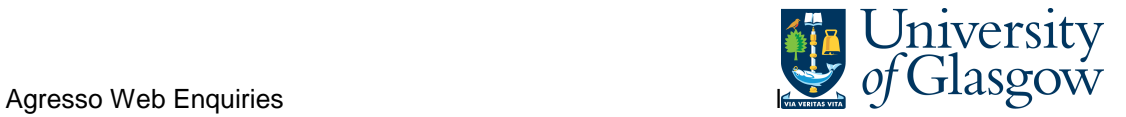

TransNo

670180082

On certain enquiries there are different levels of subtotals. This will only show the subtotals.

To see the different levels of Subtotals:

Select Detail Level Drop down arrow and choose the subtotal level required

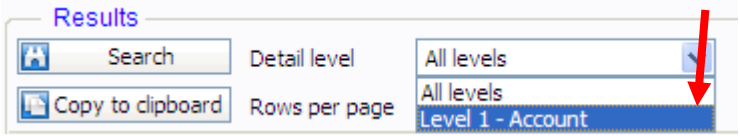

## **COPY RESULTS TO OTHER SOFTWARE PROGRAM (EXCEL, WORD, etc…)**

To copy the results to another software program select

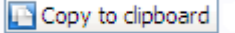

And then paste results into required software program

## **TO VIEW REGISTERED INVOICE**

To view the Registered invoice click on the Transo field :

This will open up a screen where the scanned invoice can viewed/saved/printed:

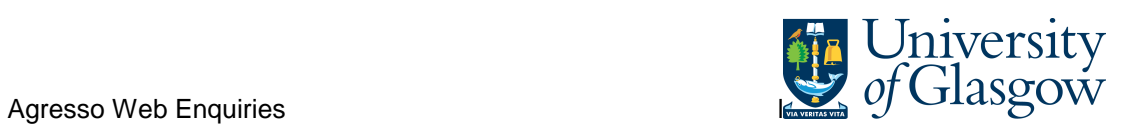

## **Transaction details**

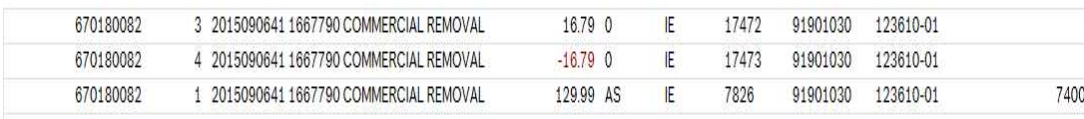

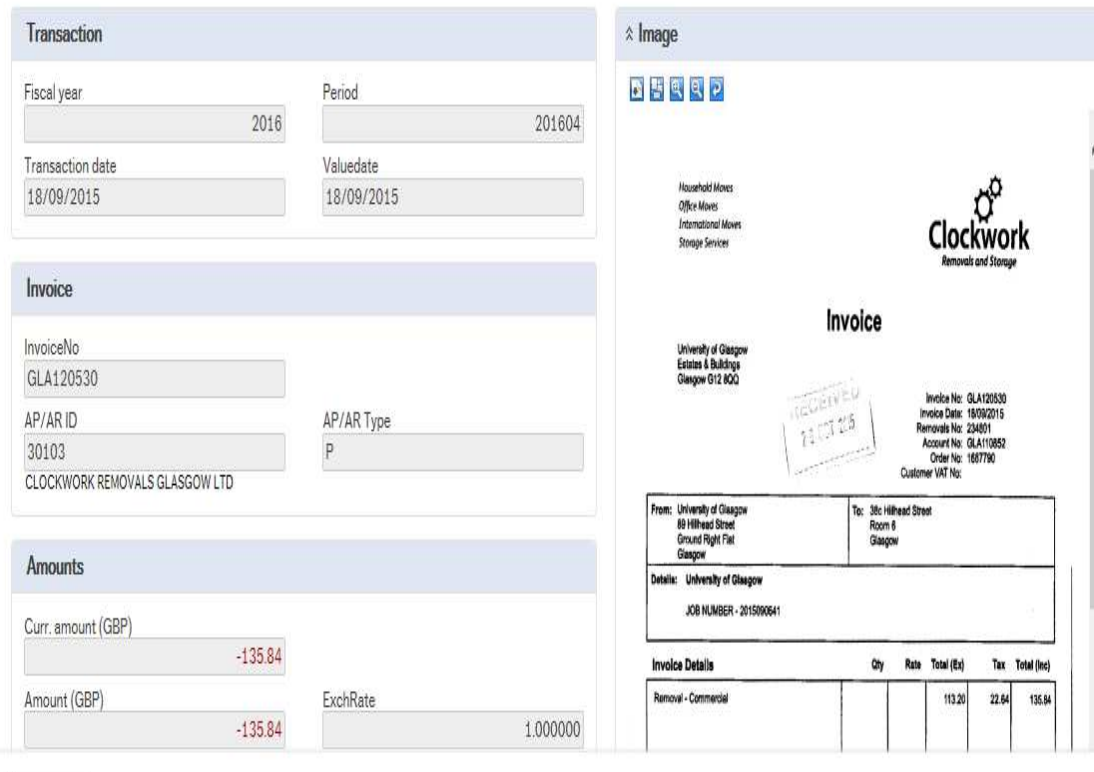

Export

Close